# **CHAPTER 4: Using Emma in the First-Year Writing Program**

### **What is Emma?**

Emma is a web application designed specifically for writing and revising in academic communities. Students and instructors use Emma throughout the composing process, from brainstorming and drafting through peer review, revision, grading, and commenting. Emma organizes tools useful for multi-modal composition within a digital environment. The Emma environment, by providing both public and private spaces where students can collect their work and receive feedback from their peers and instructor, fosters an academic learning community.

### **Creating an account**

Emma uses UGA's MyID. To create an account, open a web browser to the Emma homepage [\(http://www.emma.uga.edu\)](http://www.emma.uga.edu/) and click the **Sign in** button. Enter your MyID and password. Once you have logged in, please fill out the profile page. Enter your name carefully as you will not be able to edit it later. You may update your photo and biography at any time.

### **Enrolling in a course**

Once you have completed your profile, please enroll in a course. Click the Enroll in a Course button and carefully enter your instructor's last name. A list of courses will come up; select your section by clicking the Enroll button (Tip: Note carefully the time of your section – many instructors teach several FYW sections). Until your instructor approves your request, your course will be listed as Pending.

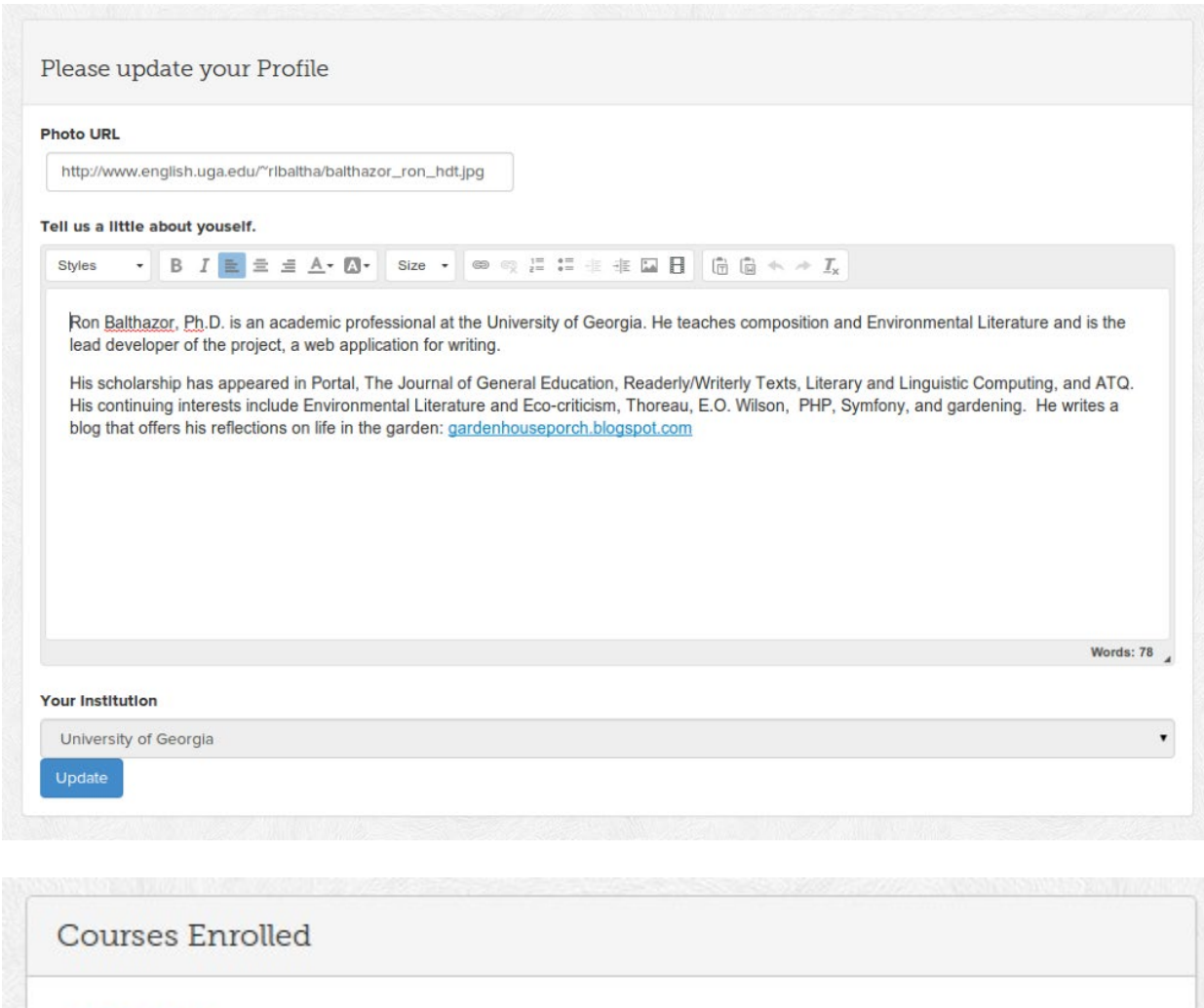

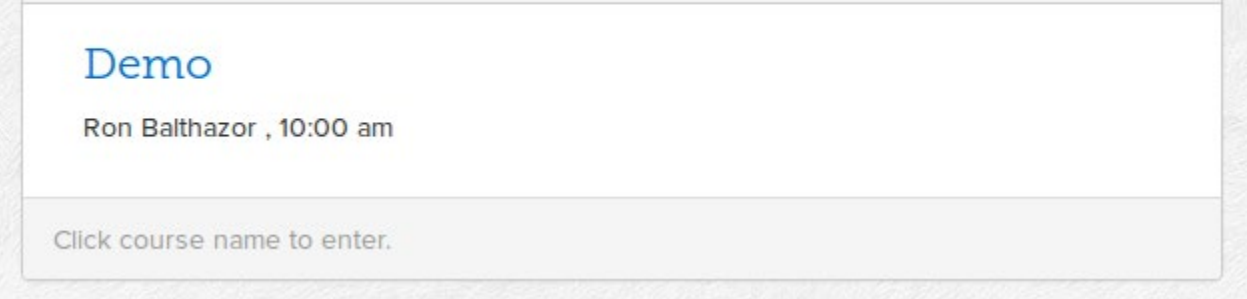

Once approved, the course will display under Courses Enrolled: click the name of the course to enter it.

# **The Class Workspace in Emma**

Most pages in Emma will have a navigation bar across the top for the major tools in the application and a side navigation bar on the left for working within the selected tool. The first page is the Course Home Page, which includes information about the course: the upcoming events in the calendar, an announcement space, and access to the roll and your classmates' profiles.

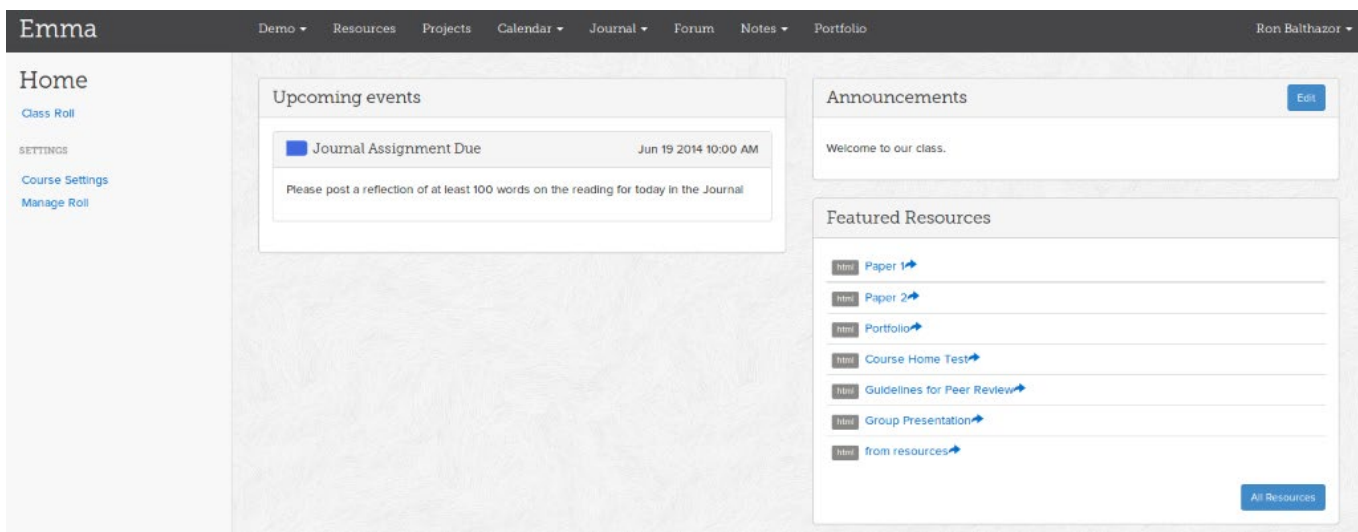

On the top navigation bar, you see the major tools in Emma. Each will be described below.

#### **Resources**

Your instructor will post your syllabus, assignments, readings and other resources here. Note the menu on the left: you will be able to select various categories of files.

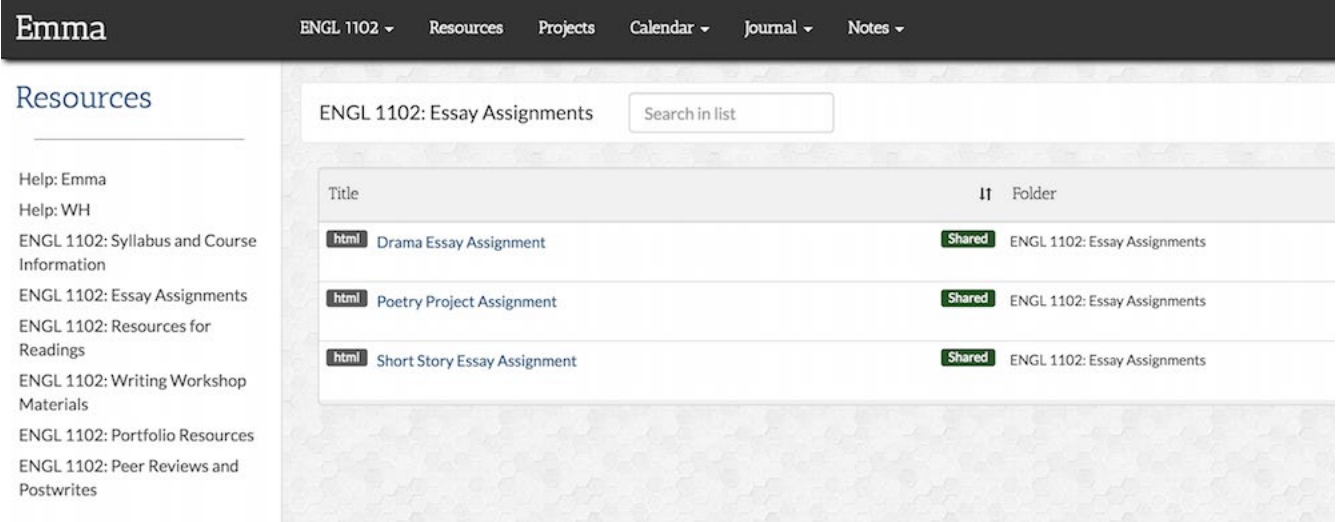

### **Projects**

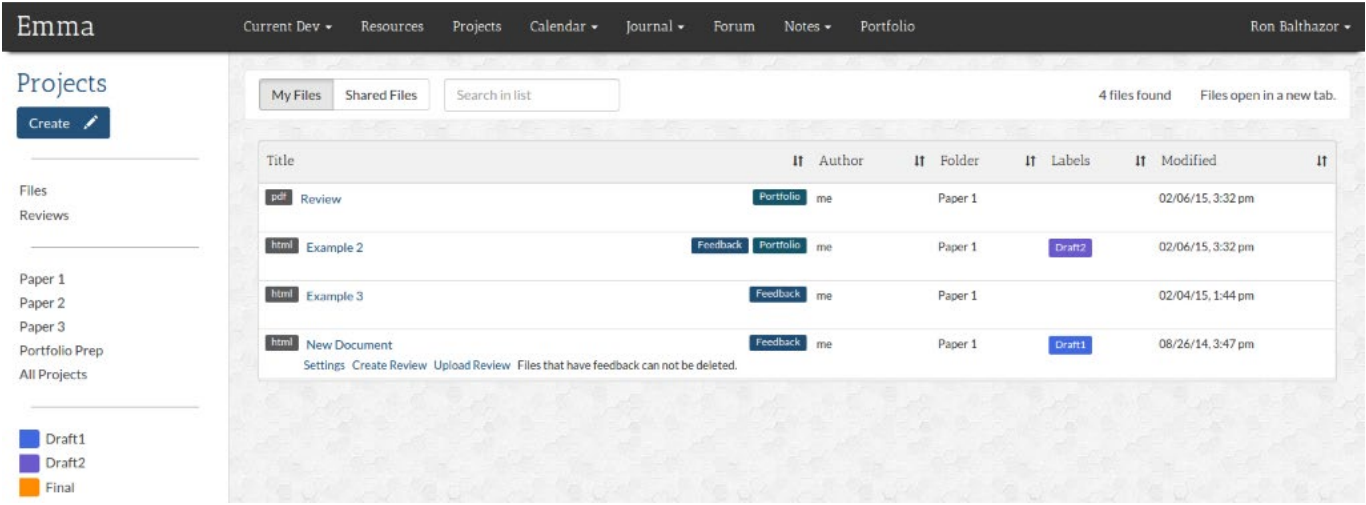

The Projects space, which is the document-collection space, is where you will do much of your work in Emma. Every document in Emma belongs to a project, and within that project, students add labels to organize their files and drafts. For example, for a Poetry Project, you might have files labeled as Draft 1, Draft 2, Peer Review, and Final. You can find your files and the files of your classmates using the various menus on the left as well as the toolbar just above the file list.

The First-Year Writing Program encourages Process Writing, a practice that emphasizes the stages of composition as much as the final documents. Emma allows you to store and label each stage easily. If you mislabel a document, you can change the label by clicking on the Settings below each file listing.

On the left navigation, you will find the Create button (which you will find for many of the tools in Emma). Clicking Create gives you a drop-down menu for choosing whether you want to create an Emma document, upload a document or other file, or create a link to other websites or documents.

Similarly, Emma makes it easy to offer Peer Review. Find the document of the peer you would like to review by selecting Shared Files and then the name of the author on the tool-bar, open the document (or mouse over the document listing), and then click Create Review.

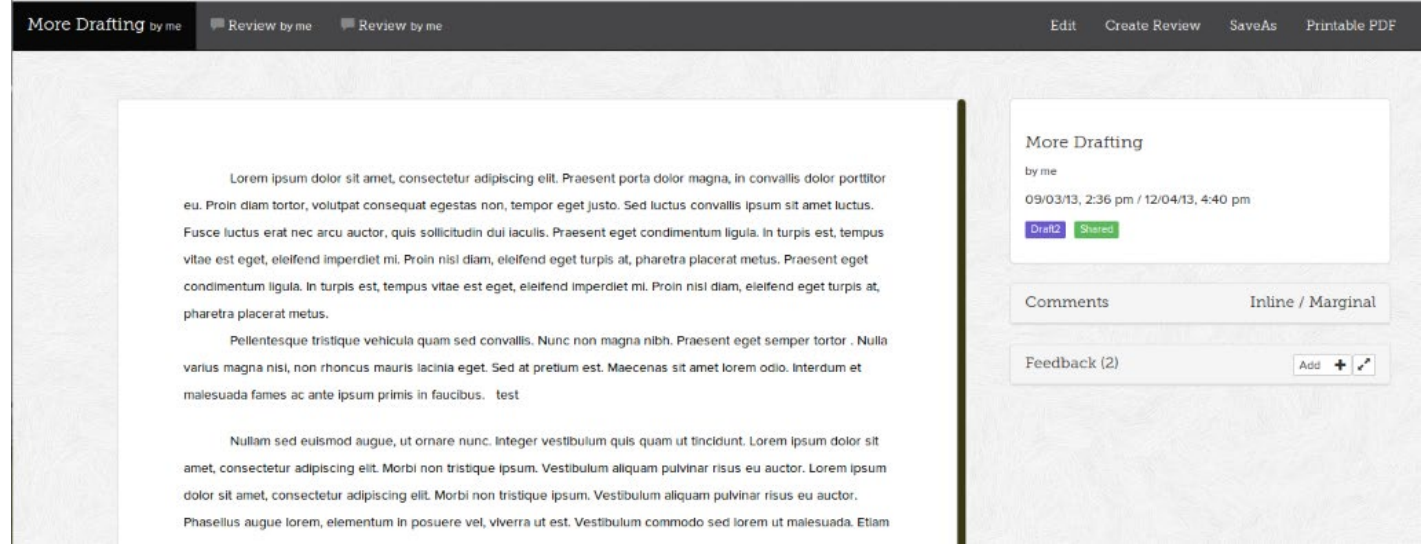

The Peer Review will be connected to the original file and labeled as a Peer Review Document.

To find Reviews by you or for you, click on Projects, then click on "Reviews by me" or "Reviews for me" on the left menu.

Documents created in Emma can take advantage of the application's built-in tools, which include an array of editing and formatting tools, note insertion, and built-in markup highlighting.

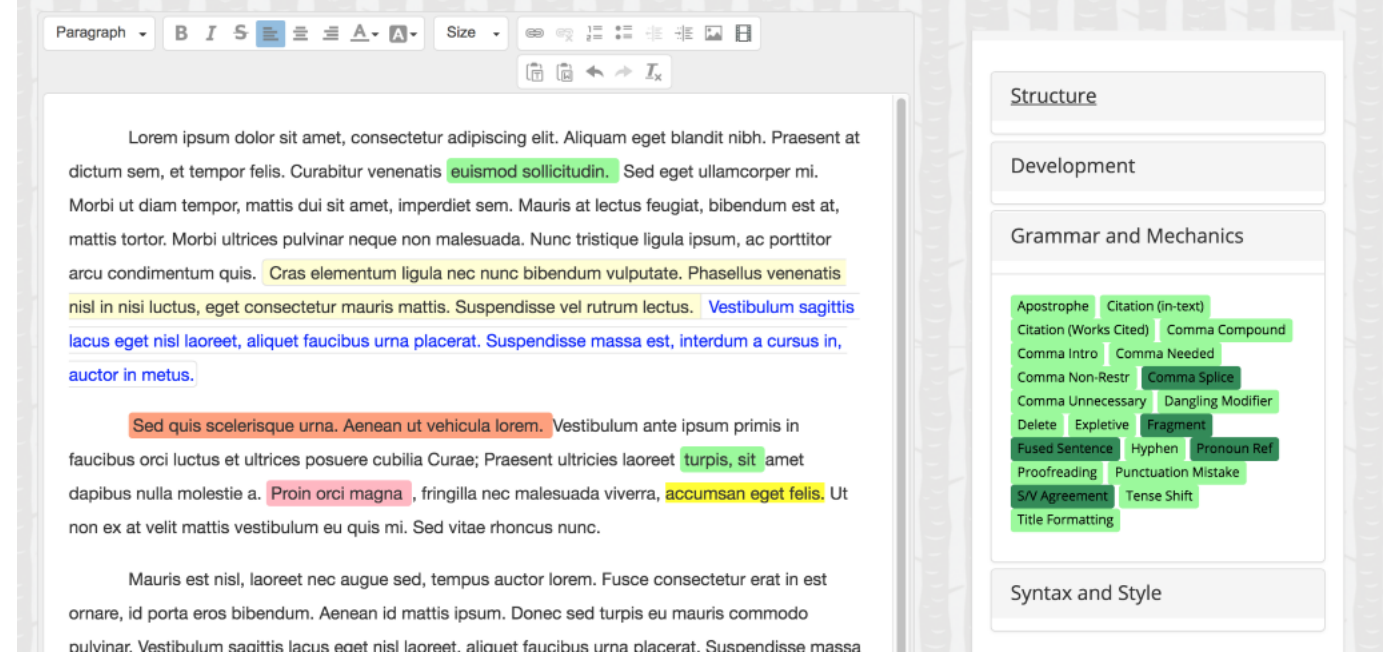

When your instructors read and evaluate your documents, they can include markup links to information and exercises to help you resolve grammatical, mechanical, or rhetorical issues.

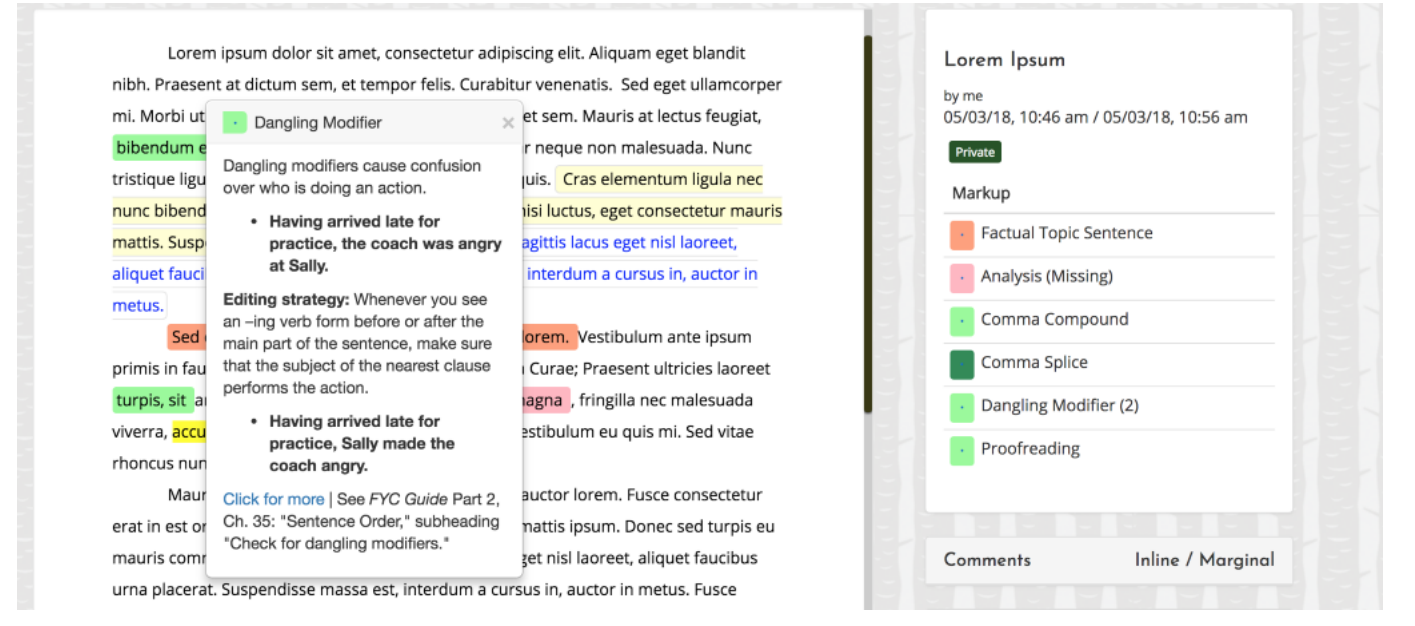

### **Calendar**

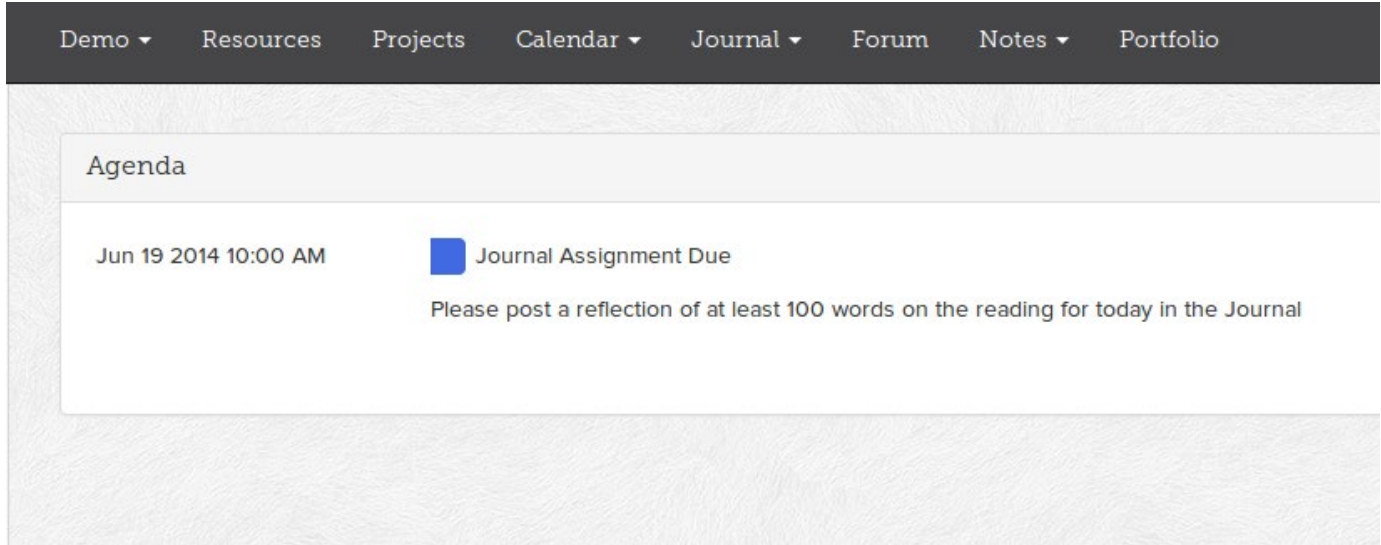

Your instructor may post assignments and deadlines in the class Calendar. There are several views, including a month display and an agenda listing that shows events for the whole term. Upcoming events are also displayed on the Course Homepage.

#### **Journal**

Emma includes several tools for low-stakes writing. The Journal, as the name suggests, is a simple place for informal writing that is seen only by you and your instructor. Click the Create button to get started. Your instructor may offer feedback on your journals; these comments will display beneath your posting.

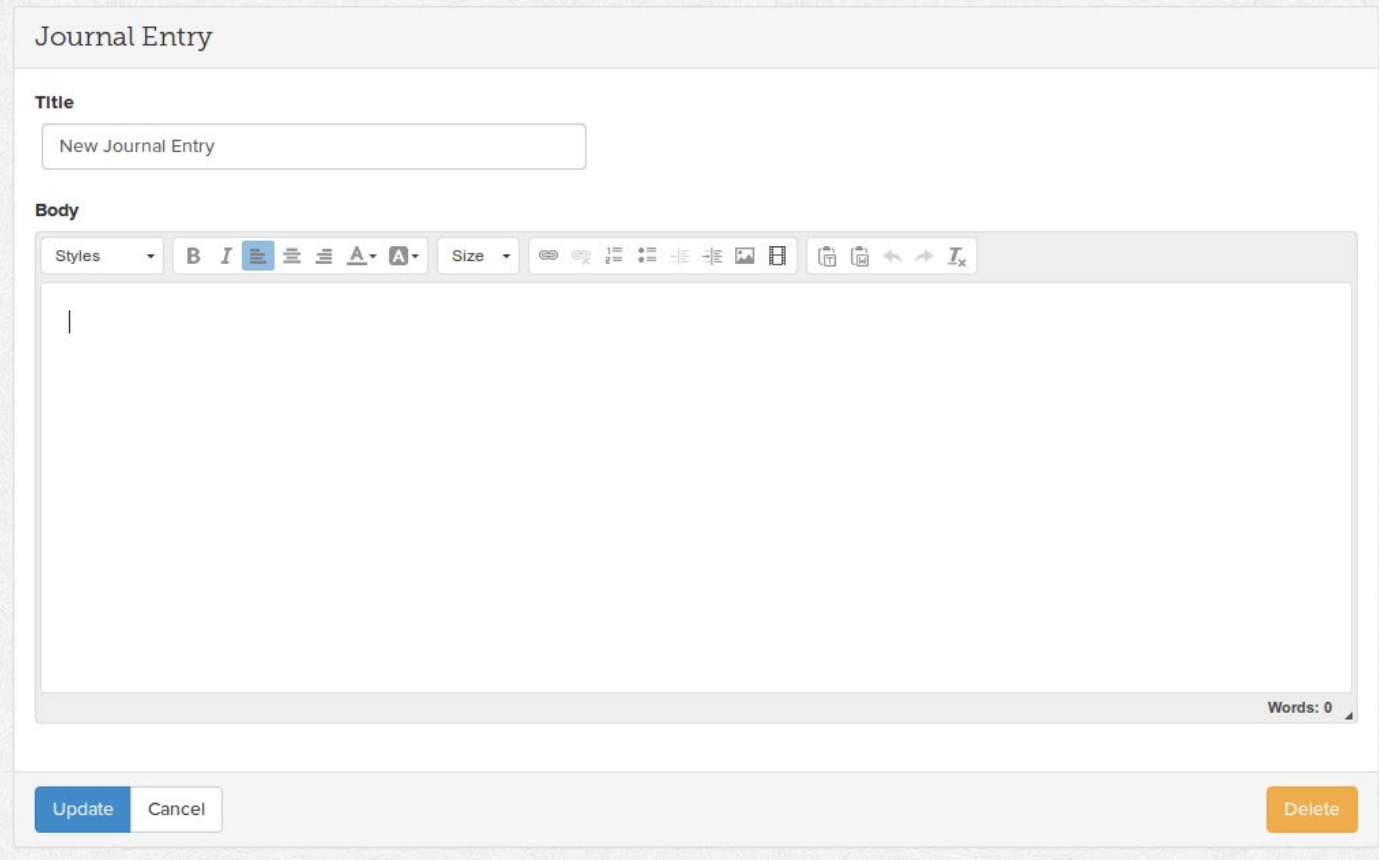

**Forum**

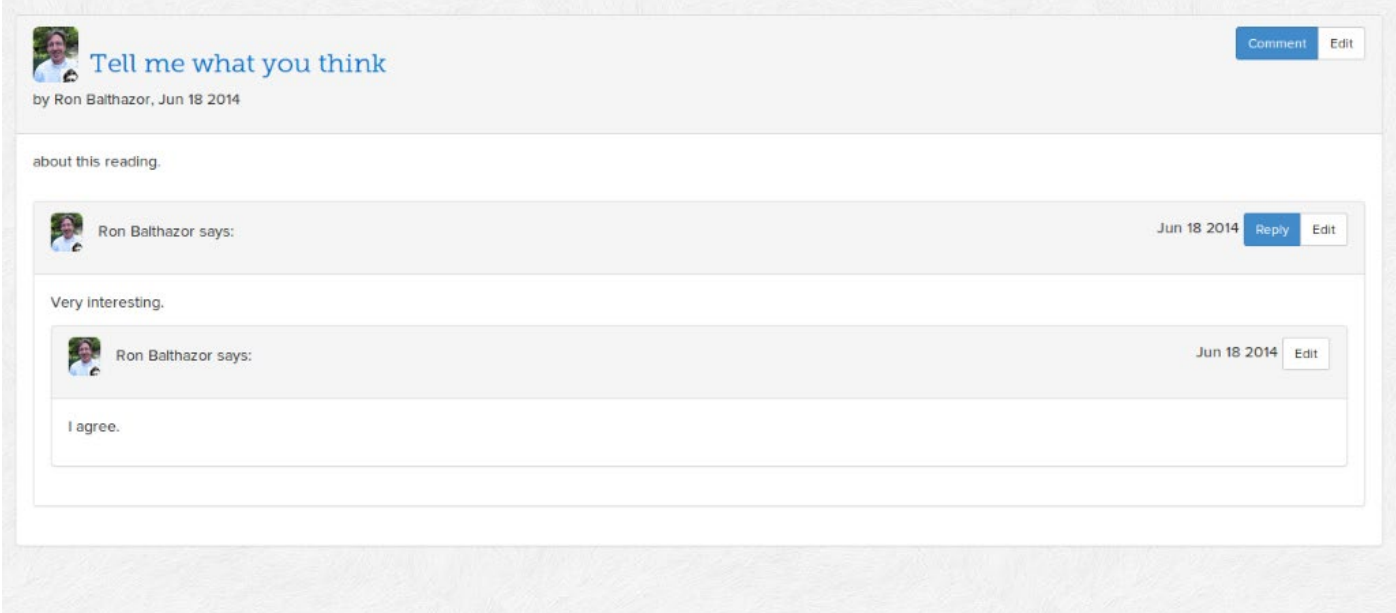

The Forum offers a shared writing space for conversations. Students can post comments and replies to each other within a discussion topic.

#### **Notes**

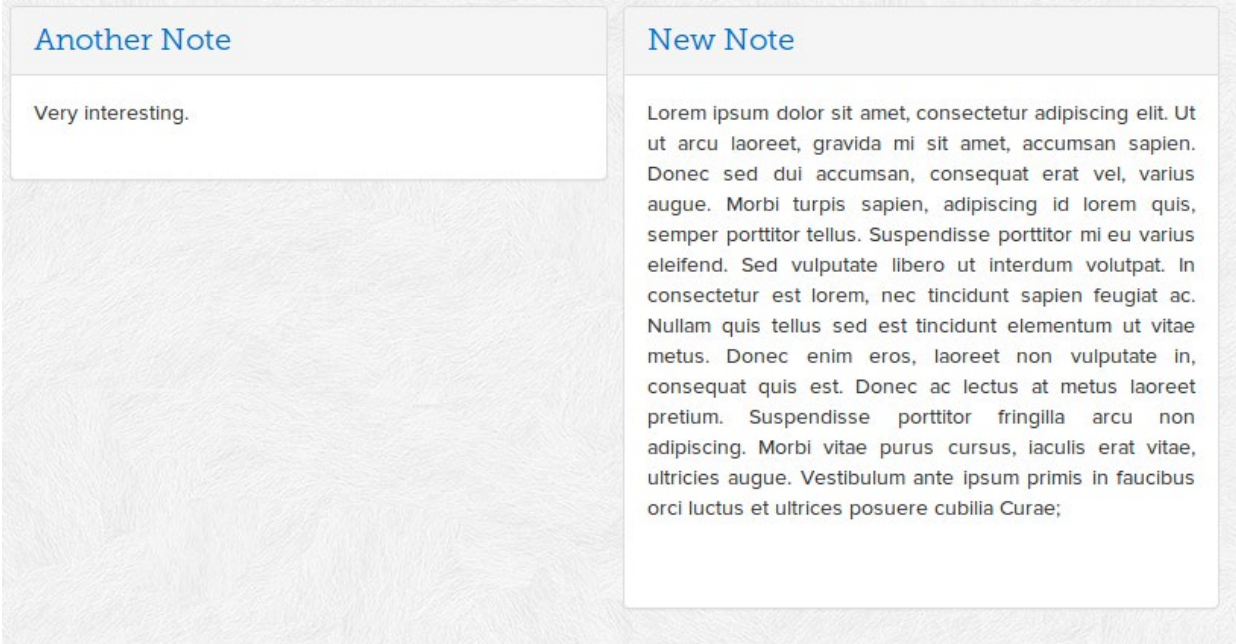

In the Notes space, you can collect ideas for essays, save research, or take notes in class.

#### **Portfolio**

For your final Electronic Portfolio, you will collect and construct exhibits of your work and reflect upon the composition process and other activities in your classroom learning community. To add any previously created and shared Emma file to your portfolio, just click the Add button. (Tip: Emma files **must** be Shared before they can be added to your portfolio).

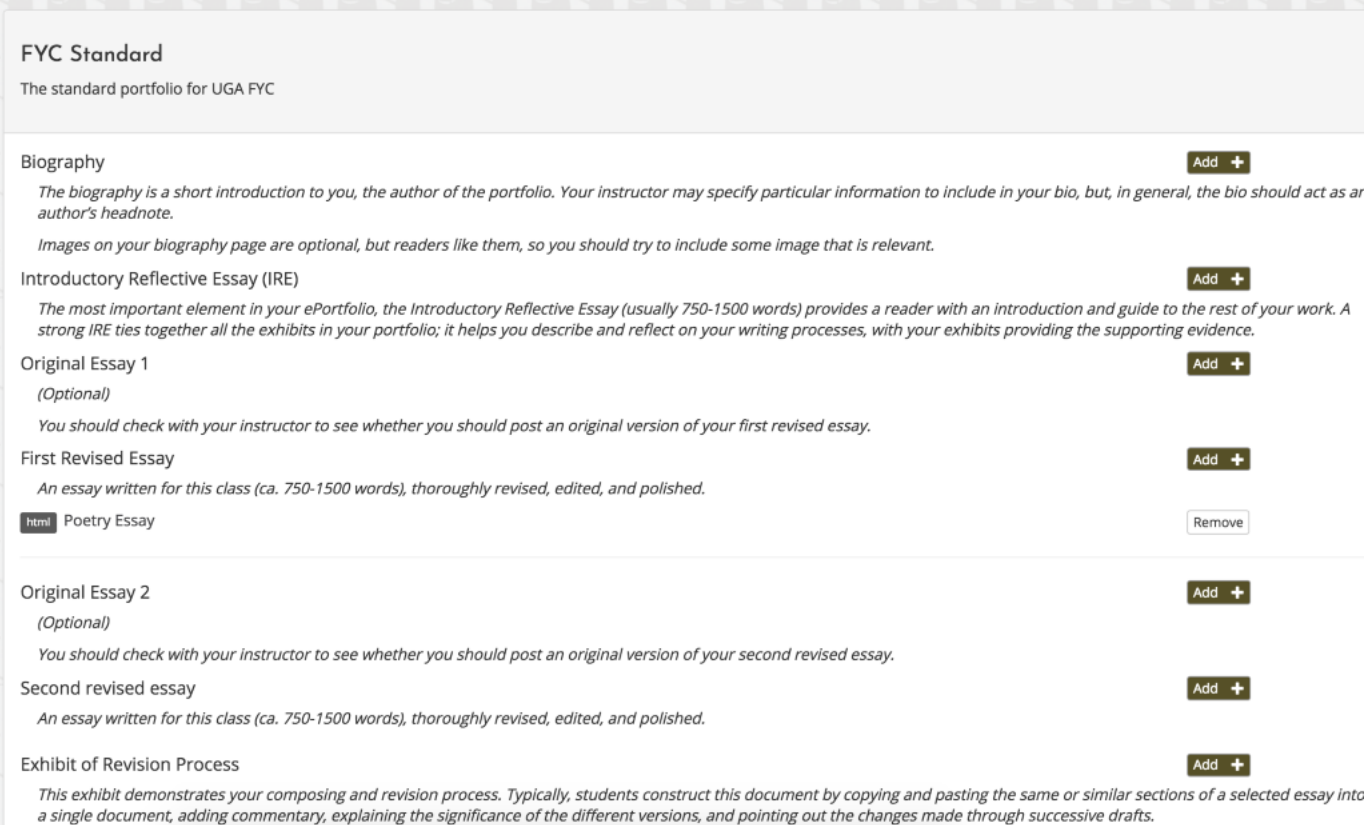

#### **Technical Information**

Because Emma has been designed as a multi-modal composition platform, it accepts many types of files, including those containing multimedia elements, such as images, videos, and hyperlinks. There is a 10MB size limit for files uploaded to Emma. Depending upon the file format and the browser you are using, these files may be accessed within the browser in Emma, or you may need to download them.

Files in proprietary formats—such as .doc, .wpd, or .docx—can only be downloaded and accessed using the proprietary software with which they were created; therefore, your instructor may or may not accept assignments in these formats during the course of the semester. **For the final ePortfolio, all final drafts should be created using Emma documents**  **(eDocs) or should be converted to PDF.** Microsoft Word documents (.doc or .docx format) will not be accepted in the ePortfolio.

Students should *always* back up their Emma documents with files saved elsewhere in their preferred document format (OpenOffice, Word, etc). Students and instructors also should remain aware that the file conversion of documents to Emma document HTML files may result in formatting changes, so check final submissions carefully. Students can get help with personal word processing solutions in the FYC Digital Learning Lab in Park Hall 118.

## **FYW Digital Learning Labs**

The First-Year Writing Digital Learning Labs are located on the first floor of the new wing in Park Hall. We have two teaching labs:

- Park 117 has movable tables and mediascape screens, but no computers. A limited number of laptops will be available for checkout for use in the 117 during the class period. Students must bring their UGA id card to Park 118 to check out a laptop.
- Park 119 has 11 computers and two projectors.

Your instructor will let you know if you are scheduled to meet in the teaching labs. Park 118 of the FYW Digital Learning Labs is open to First-Year Writing students and instructors every weekday 8:00-5:00. This lab has computers and a scanner that students can use to work on assignments related to their FYC classes. Students can visit Park 118 on a walk-in basis to meet with a member of our support team for technical assistance with Emma or other FYC technologies. Students can also make an appointment to meet with a Writing Center Consultant in Park 118 for assistance with their compositions. All members of our support team are experienced teachers who use Emma and other relevant FYW technologies in their own classrooms, so they are a tremendous resource for students taking FYW courses.